# **SAML Authentication Setup**

Download the PDF of this article.

#### **In this Article**

[Overview](http://help.formassembly.com/#overview) **[Requirements](http://help.formassembly.com/#requirements)** Single [Sign-On](http://help.formassembly.com/#single-sign-on-sso-setup) (SSO) Setup SAML Login [Enforcement](http://help.formassembly.com/#saml-login-enforcement-nbsp-) Form by Form [Authentication](http://help.formassembly.com/#form-by-form-authentication-initial-setup) Initial Setup Advanced [Configuration](http://help.formassembly.com/#advanced-configuration-of-metadata-fields) of Metadata Fields SAML Prefill [Connector](http://help.formassembly.com/#saml-prefill-connector-setup) Setup Updating Your SAML SSL [Certificate](http://help.formassembly.com/#updating-your-saml-ssl-certificate)

### **Related Articles Overview**

SAML (Security Assertion Markup Language) can be used to secure access to your FormAssembly account and forms. There are two methods for using SAML with FormAssembly:

**Single Sign-On:** this will allow users to sign into their FormAssembly account using their SAML credentials.

**Form by Form Authentication:** by enabling this feature, you will be able to restrict access to your forms by only allowing users who can be authenticated by your SAML server to access a form.

### **Requirements**

- FormAssembly Team plan or above
- SAML Metadata from your IdP
- Your FormAssembly username must match your SAML username

**Note:** If you are interested in using Salesforce as the identity provider,you can find more [information](https://help.formassembly.com/help/614817-saml-setup-with-salesforce-as-the-identity-provider) here.

**Note:** If you are setting up **both** Single Sign-On and Form by Form Authentication on your FormAssembly instance, you will need two separate Identity Provider (IdP) entries, one for each configuration as noted below.

#### **Single Sign-On (SSO)**

(Replace "xxxxx" with your FormAssembly subdomain name)

- Entity ID: https://xxxxx.tfaforms.net/saml/metadata
- ACS URL: https://xxxxx.tfaforms.net/saml/index?acs

#### **Form by Form Authentication**

(Replace "xxxxx" with your FormAssembly subdomain name)

- Entity ID: https://xxxxx.tfaforms.net/authenticator\_saml/metadata
- ACS URL: https://xxxxx.tfaforms.net/authenticator\_saml/index?acs

### **Single Sign-On (SSO) Setup**

- 1. Navigate to the Admin Dashboard.
- 2. Click **Security** from the left side menu.
- 3. Scroll to the SAML section.
- 4. Click **Configure**.
	- If you're not logged in, you'll receive a notification saying, "You're not currently authenticated with your SAML Server." Click **OK** on the notification and log into your SAML Domain.
- 5. Under **Update Method**, choose your metadata option.
	- **Metadata URL Endpoint**
		- This is provided by the Identity Provider.
		- **Enter your URL Endpoint.**
		- Select **Update Domain**.
	- **Metadata File**
		- This is provided by the Identity Provider.
		- Upload your Metadata File.
		- Select **Update Domain**.
	- **Manual (Advanced)**
		- Add SAML data manually.
		- After entering your data, click **Apply**.
		- Select **Update Domain**.
- 6. After changes have been saved, your domain is set up and more options are shown for updating.
- 7. Click **Retrieve Attributes**.
	- If you're not logged in, you'll receive a notification saying, "You're not currently authenticated with your SAML Server." Click **OK** on the notification and log into your SAML Domain.
- 8. Your IdP attributes will be shown in the User Authentication table.
- 9. These attributes will be disabled by default so you can enable the attributes that you'd like to use.
- 10. Enable a **Unique SAML Attribute** from the table.
- If you do not select a unique SAML attribute, you'll receive a red error indicating your changes were not saved.
- Your unique SAML attribute must be**enabled** for SAML to be used.
- 11. Enter an **Authentication Formula**, if needed.
- 12. Click **Apply** to save your changes.

## **SAML Login Enforcement**

Administrators can enforce a standardized login method for all users of the FormAssembly Instance or allow logins to be managed by user-level login preferences.

### **Login by Instance**

- 1. Locate the **Instance Login Method** section, on the Security page in the Admin Dashboard.
- 2. Select **SAML** from the dropdown.
- 3. Select whether to allow administrators to override the SAML login method.
	- Allowing an administrator to override the login method would enable an admin to quickly recover the instance in the case of the SAML provider outage.
- 4. Click **Save** at the top of the page to save your settings.

### **Login by User**

- 1. Access your All Users list.
- 2. Locate and edit the User(s) that need to use SAML
	- Select **SAML**, under the **User Login Method** of the Account section.
	- Click **Save User** at the top of the page to save the change.

## **Form by Form Authentication Initial Setup**

- 1. Open the Processing Options for your form.
	- From the Forms list, hover over Configure and select**Processing**.
- 2. Choose Allow Responses from **SAML Authenticated Users**.
- 3. Click **Configure.**

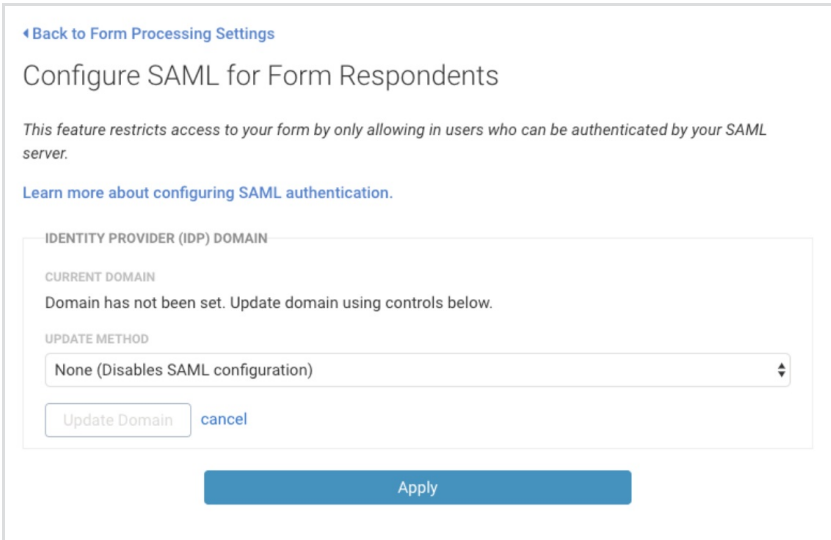

- 4. Under **Update Method**, choose your metadata option.
	- **Metadata URL Endpoint**
		- This is provided by the Identity Provider.
		- **Enter your URL Endpoint.**
		- Select **Update Domain**.
	- **Metadata File**
		- $\blacksquare$  This is provided by the Identity Provider.
		- Upload your Metadata File.
		- Select **Update Domain**.
	- **Copy from Form**
		- This is used to copy the SAML settings and setup from another form already using SAML Authentication in your instance.
		- Enter the ID of a form that already has SAML Authentication setup.
		- Select **Update Domain**.
	- **Manual (Advanced)**
		- Add SAML data manually.
		- After entering your data manually, click **Apply**.
		- Select **Update Domain**.
- 5. After changes have been saved, your domain is set up and more options are shown for updating.

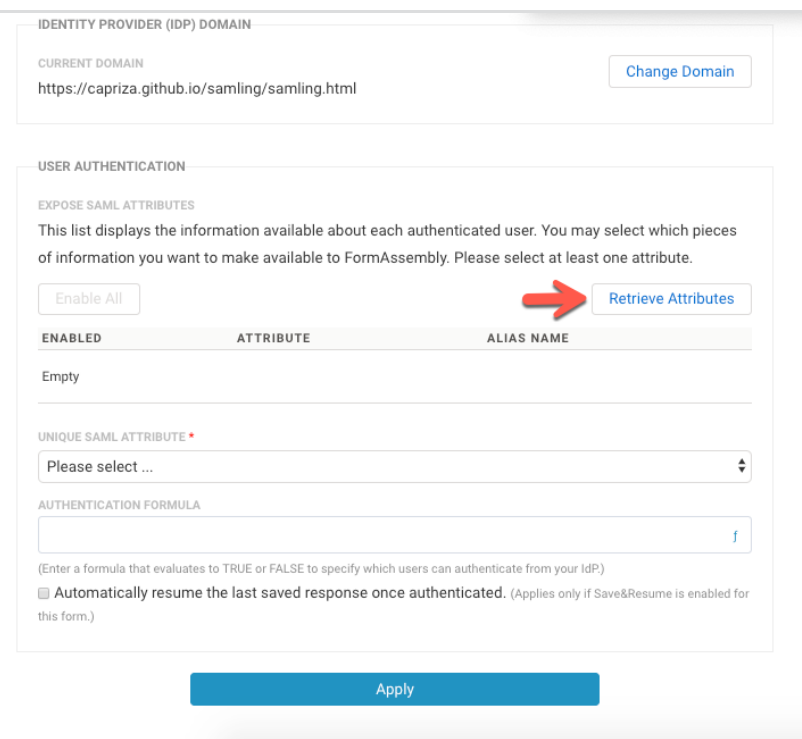

#### 6. Click **Retrieve Attributes**.

If you're not logged in, you'll receive a notification saying, "You're not currently authenticated with your SAML Server." Click **OK** on the notification and log into your SAML Domain.

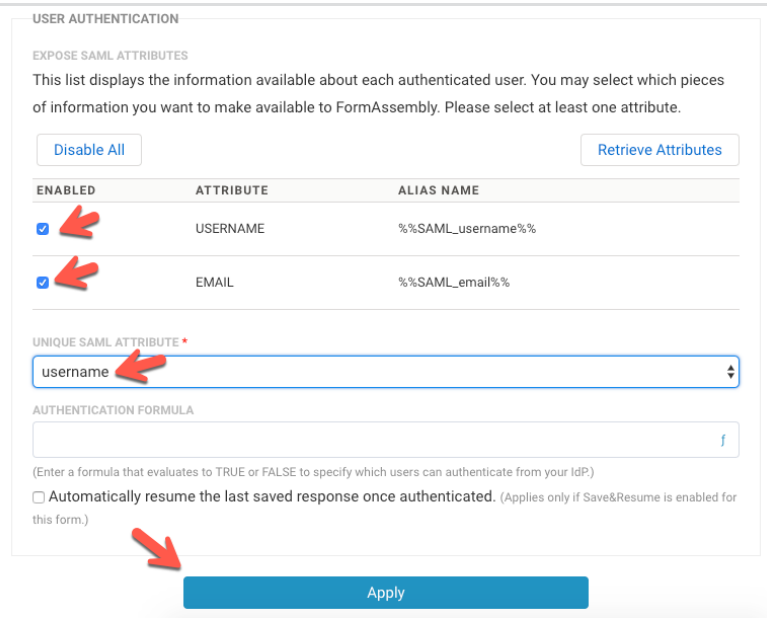

- Your IdP attributes will be shown in the User Authentication table. These attributes are disabled by default, so you can enable the attributes that you'd like to use.
- 7. Enable a **Unique SAML Attribute** from the User Authentication table.
	- If you do not select a unique SAML attribute dropdown, you'll receive a red error that your changes were not saved.
	- Your unique SAML attribute must be**enabled** for SAML to be used.
- 8. Enter an **Authentication Formula**, if needed.
- 9. You can test your settings by viewing the form (which will now require a login).

## **Advanced Configuration of Metadata Fields**

The following metadata fields may require additional consideration or special formatting:

### **NameIdFormat**

The default value for this field is urn:oasis:names:tc:SAML:1.1:nameid-format:unspecified. If this field is left blank, the default value will be used.

The following formats are supported:

- urn:oasis:names:tc:SAML:1.1:nameid-format:emailAddress
- urn:oasis:names:tc:SAML:1.1:nameid-format:X509SubjectName
- urn:oasis:names:tc:SAML:1.1:nameid-format:WindowsDomainQualifiedName
- urn:oasis:names:tc:SAML:1.1:nameid-format:unspecified
- urn:oasis:names:tc:SAML:2.0:nameid-format:kerberos
- urn:oasis:names:tc:SAML:2.0:nameid-format:entity
- urn:oasis:names:tc:SAML:2.0:nameid-format:transient
- urn:oasis:names:tc:SAML:2.0:nameid-format:persistent
- urn:oasis:names:tc:SAML:2.0:nameid-format:encrypted

#### **RequestedAuthNContext**

The default value for this field is

urn:oasis:names:tc:SAML:2.0:ac:classes:PasswordProtectedTransport. If this field is left blank, the default value will be used.

The following formats are supported (*Multiple values may be entered separated by a comma ","*):

- urn:oasis:names:tc:SAML:2.0:ac:classes:unspecified
- urn:oasis:names:tc:SAML:2.0:ac:classes:Password
- urn:oasis:names:tc:SAML:2.0:ac:classes:PasswordProtectedTransport
- urn:oasis:names:tc:SAML:2.0:ac:classes:X509
- urn:oasis:names:tc:SAML:2.0:ac:classes:Smartcard
- urn:oasis:names:tc:SAML:2.0:ac:classes:Kerberos
- urn:federation:authentication:windows
- urn:oasis:names:tc:SAML:2.0:ac:classes:TLSClient

## **SAML Prefill Connector Setup**

- Ensure SAML Authentication is setup on the Processing page of your form. Follow the "Form by Form Authentication" steps above.
- To enable the SAML prefill connector, click**Connectors** on the form you'd like to set up.
- Drag the **SAML Prefill Connector** into the **View** section of the timeline
- Click **Configure.**

**Note**: If Step 1 shows SAML Authentication for Form Respondents is disabled, you'll need to configure your SAML Authentication.

- Map the fields in your form to the SAML session attributes that you would like to fill those fields.
- When you're finished, click **Apply.**

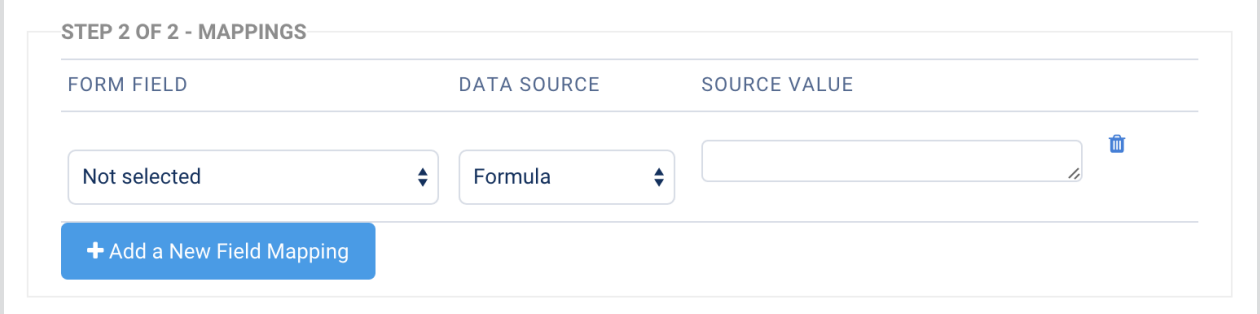

You're now ready to begin testing your SAML authentication and connector!

### **Updating Your SAML SSL Certificate**

If you need to update your SAML SSL certificate you will use the self-serve configuration steps above to do so.

- If you already have a SAML configuration set up in your FormAssembly account you would update that configuration with your new metadata file with the new certificate, which you will import as part of the configuration.
- If you do not have a SAML configuration set up in your FormAssembly account, and your SAML configuration was originally set up by FormAssembly you will need to follow the process in this document to set up a SAML configuration in your FormAssembly account to update your SAML SSL certificate.